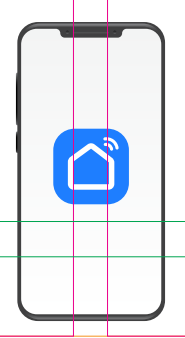

## НАСТРОЙКА ПРИЛОЖЕНИЯ SMART LIFE

Комплекс климатический с интенсивным увлажнением

## **AirClean V60**

*Внимание! Для совершенствования продукции производитель оставляет за собой право на обновление приложения и программного обеспечения (ПО). После обновления интерфейс приложения Smart Life может измениться, поэтому всегда обращайтесь к актуальной версии.*

## ПОРЯДОК ДЕЙСТВИЙ

1. Загрузка и установка приложения Smart Life.

Отсканируйте QR-код для загрузки  $\overline{M}$ установки данного приложения.

Либо для загрузки на Android скачайте приложение Smart Life из Google Play, для загрузки на iOS - из App Store.

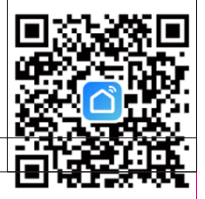

2. Войти/Зарегистрироваться. Откройте приложение, войдите в систему, если у Вас есть учетная запись Smart Life. Если нет, откройте приложение, введите адрес электронной почты, установите пароль, нажмите кнопку для подтверждения введенных данных. Введите код, чтобы завершить регистрацию, затем войдите в приложение.

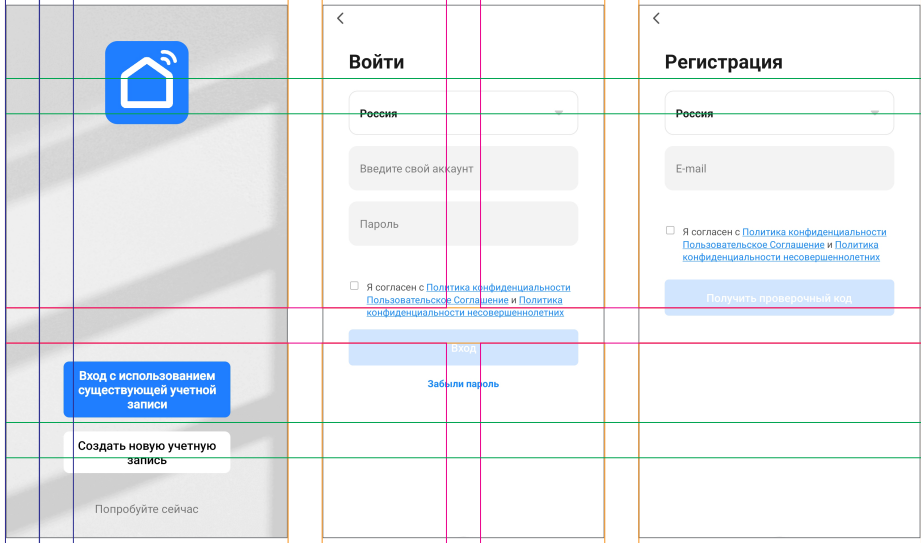

3. Прежде всего подключите прибор к Wi-Fi. Сделать это можно, трежде всего подгать тить привор к тит к оделато это можно,<br>нажав и удерживая в течение 3-5 секунд кнопку <sup>(0</sup>) на панели<br>управления. Раздастся звуковой сигнал, индикатор ₹ начнет мигать

**4.** Добавьте устройство в приложение Smart Life.

**GARLYN** 

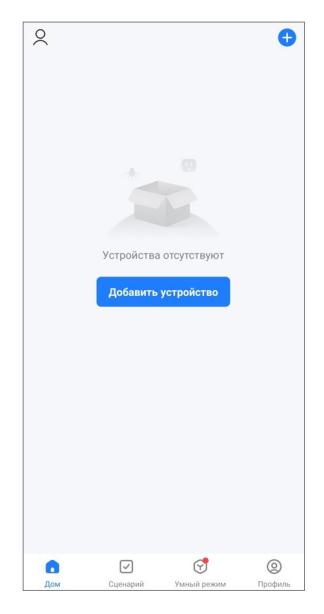

**5.** Приложение может автоматически обнаружить устройство и предложить Вам добавить его.

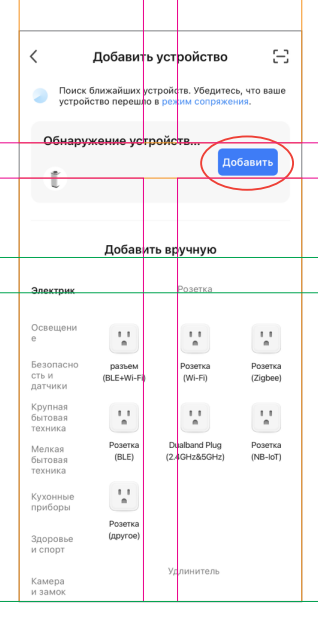

**6.** Если приложение автоматически не обнаружило устройство, добавьте его вручную.

**GARLYN** 

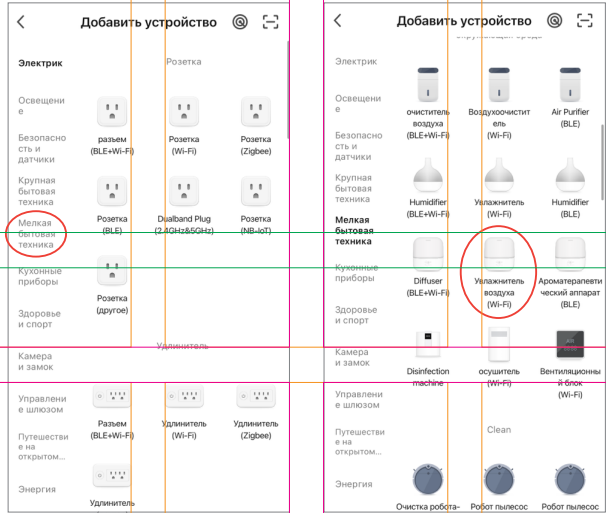

**7.** Выберите Wi-Fi сеть, введите название Вашей сети и пароль. Убедитесь, что пароль введен правильно, с учетом регистра. Выбирайте сеть 2,4G, сеть 5G не поддерживается. При выборе 5G-сети или введении неправильного пароля соединение оборвется. Подтвердите, что индикатор мигает быстро.

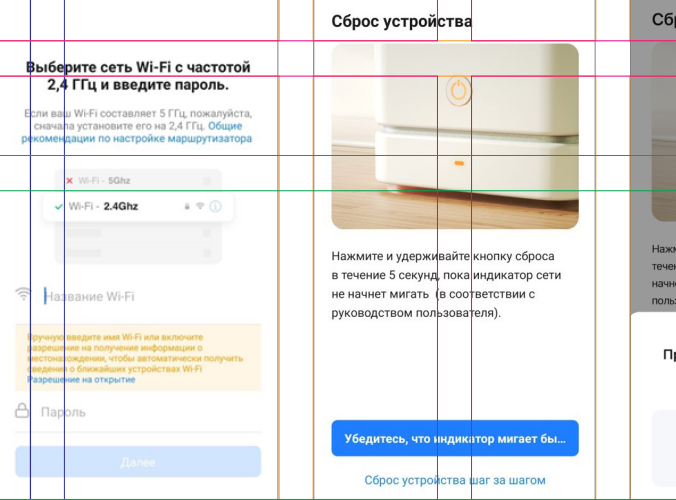

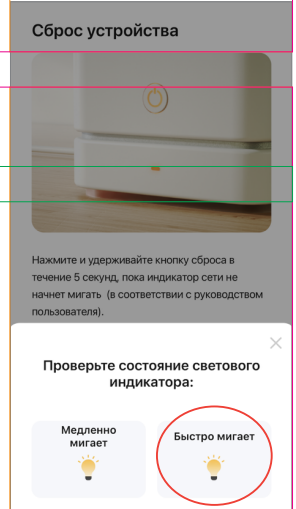

**8.** После успешного подключения устройство появится на домашней странице приложения Smart Life.

**GARLYN** 

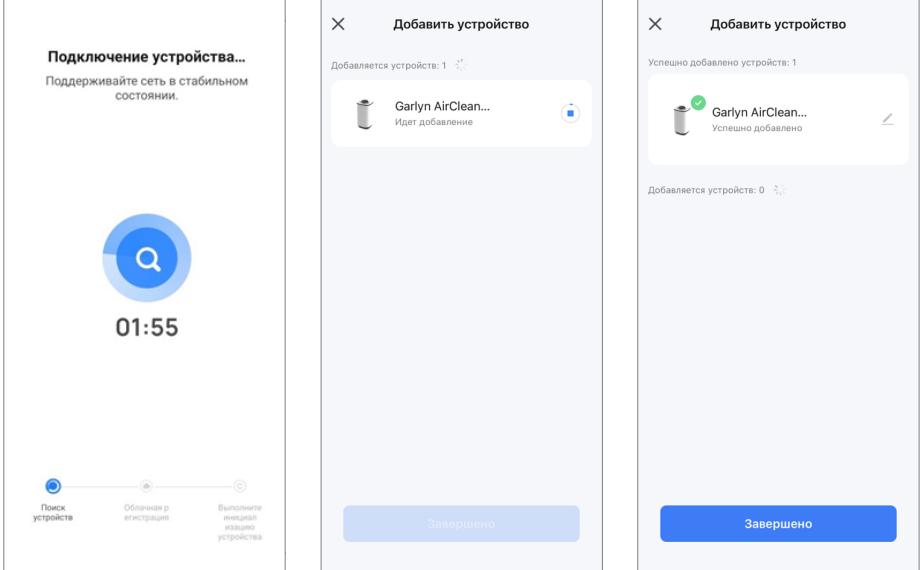

**9.** Нажмите на устройство, чтобы войти на страницу настроек. Здесь Вы сможете управлять прибором дистанционно, изменять температуру нагрева воды, настраивать режим поддержания тепла и многое другое.

## **Если теряется соединение, попробуйте:**

- ▲ перейти на страницу настроек Wi-Fi смартфона;
- ▲ переподключиться к Wi-Fi роутеру;
- ▲ вернуться в приложение и продолжить ожидание соединения;
- ▲ следовать указаниям данной инструкции, чтобы найти причину и повторить попытку соединения;
- ▲ обратиться в отдел заботы о клиентах GARLYN.